# Hi-Speed USB 2.0 Audio/Video **GRABBER USER MANUAL**

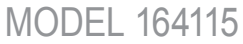

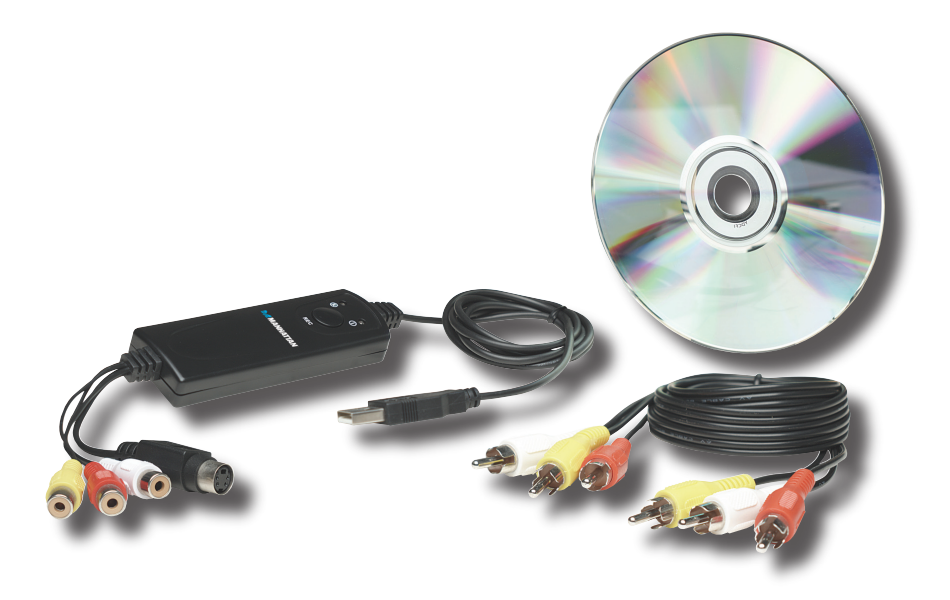

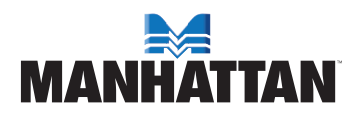

MAN-164115-UM-0807-02

## introduction

Thank you for purchasing the MANHATTAN® Hi-Speed USB 2.0 Audio/Video Grabber, Model 164115. Ideal for sharing favorite video clips or "snapshots" through email or on the Web, the MANHATTAN Hi-Speed USB 2.0 Audio/Video Grabber records and processes data from a camcorder, VCR, TV or other media device equipped with S-video or RCA outputs. A singlebutton control with LED indicators activates a built-in chip that encodes directly in MPEG 1/2/4 format.

The easy-to-follow instructions in this user manual help make setup and operation quick and simple, so you'll also soon be enjoying the benefits of these additional features:

- Fast, stable Hi-Speed USB 2.0 connection helps improve and maintain high recording quality
- Full-version software with advanced editing, conversion, titling and preview functions adds transitions, special effects and music
- Compact, lightweight design and easy installation ideal for travel and notebook computers
- Plug and Play; Windows compatible requires no batteries or external power
- Lifetime Warranty

#### **Minimum Recommended System Requirements**

- Hi-Speed USB 2.0-equipped computer with CD-ROM (for software installation)
- 256 MB RAM, 1 GB free HD space, sound card (AC97 compatible), graphics card (DirectX 9.0c compatible) and Pentium 4 (1 GHz) or above
- Windows 2000/XP/Vista operating system

#### **Package Contents**

- Hi-Speed USB 2.0 Audio/Video Grabber
- RCA extension cable
- Ulead VideoStudio 9 SE software and driver CDs
- User manual

*NOTE:* Some of the screen images have been modified to fit the format of this manual.

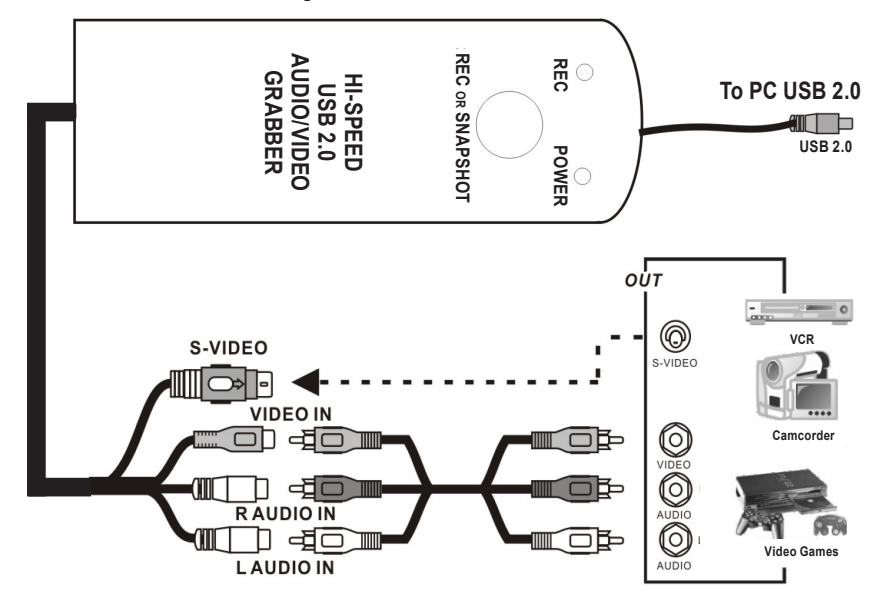

## driver installation

- 1. Connect the Hi-Speed Found New Hardware Wizard USB 2.0 Audio/Video Grabber to the computer. If the device has been This wizard helps you install software for connected properly, the Found New Hardware 016-2 Wizard welcome screen displays (right). Click If your hardware came with an installation CD "Cancel." or floppy disk, insert it now. What do you want the wizard to do? O Install the software automatically (Recommended) ◯ Install from a list or specific location (Advanced) Click Next to continue. < Back  $Next$ Cancel 2. Insert the enclosed software CD in the CD- ROM drive to display the **DirectX** initial menu. **Driver Install** 3. Click "Driver Install" (right) or run Driver\Setup.exe. **Software Install Utility** Exit 4. With the Drv-InstallShield Dry-InstallShield Wizard Wizard welcome screen displayed, click "Next." Welcome to the InstallShield Wizard for Dry The InstallShield® Wizard will install Drv on your computer. To continue, click Next Cancel < Back  $Next$ 5. With the Drv-InstallShield Dry - InstallShield Wizard Wizard install screen Ready to Install the Program displayed, click "Install." The wizard is ready to begin installation. Click Install to begin the installation. If you want to review or change any of your installation settings, click Back. Click Cancel to exit the wizard not all Chiald  $\left\langle \right.$  Back Install Cancel
- 6. If Software Installation and/or Hardware Installation warning screens appear (referring to the initial status of Windows testing), click "Continue Anyway" on both screens.
- 7. Click "Finish" to complete the driver installation.

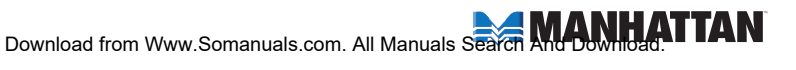

## application installation

- 1. With the main menu screen displayed (as shown in Steps 2 and 3 of Driver Installation on the previous page), click "Software Install" or run "One Touch Video Capture\Setup.exe" to install the application.
- 2. When the Choose Setup Language prompt displays, select a language from the drop-down menu and click "OK."

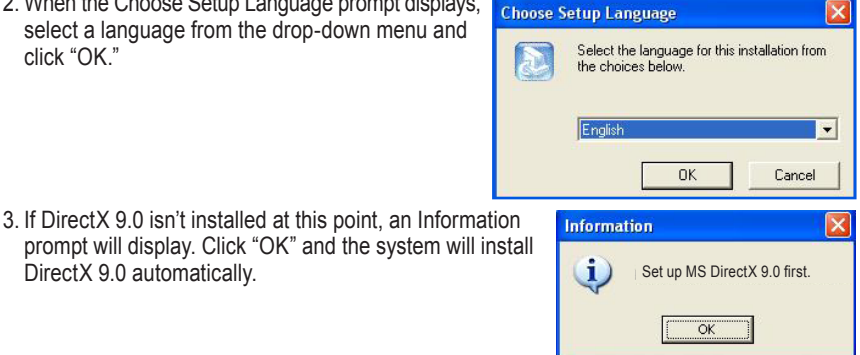

- DirectX 9.0 automatically.
- 4. With DirectX 9.0 installed, a Windows Media Tools Setup screen displays the license agreement for you to read. Click "Yes" to continue.
- 5. When the Setup Complete screen displays to indicate that Windows Media Tools installation is complete, click "OK."
- 6. Two Windows Media Format 9 Series Runtime Setup prompts will display. Click

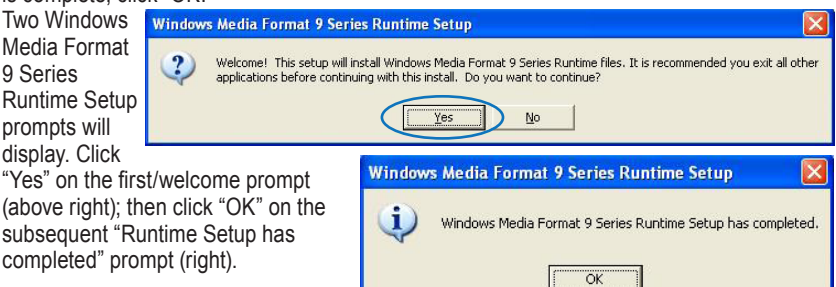

- 7. When the InstallShield Wizard welcome screen displays, click "Next" to continue with the **installation**
- 8. The InstallShield Wizard Choose Destination Location screen will display. Click "Next" to select the default location (right) listed in the Destination Folder panel; or click "Browse" for other options (then click "Next" after selecting an alternate location).

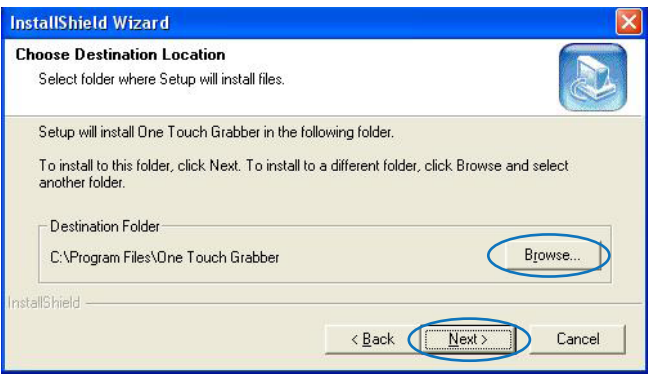

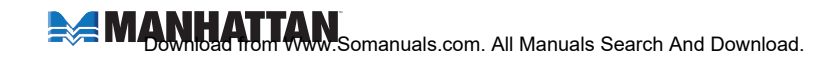

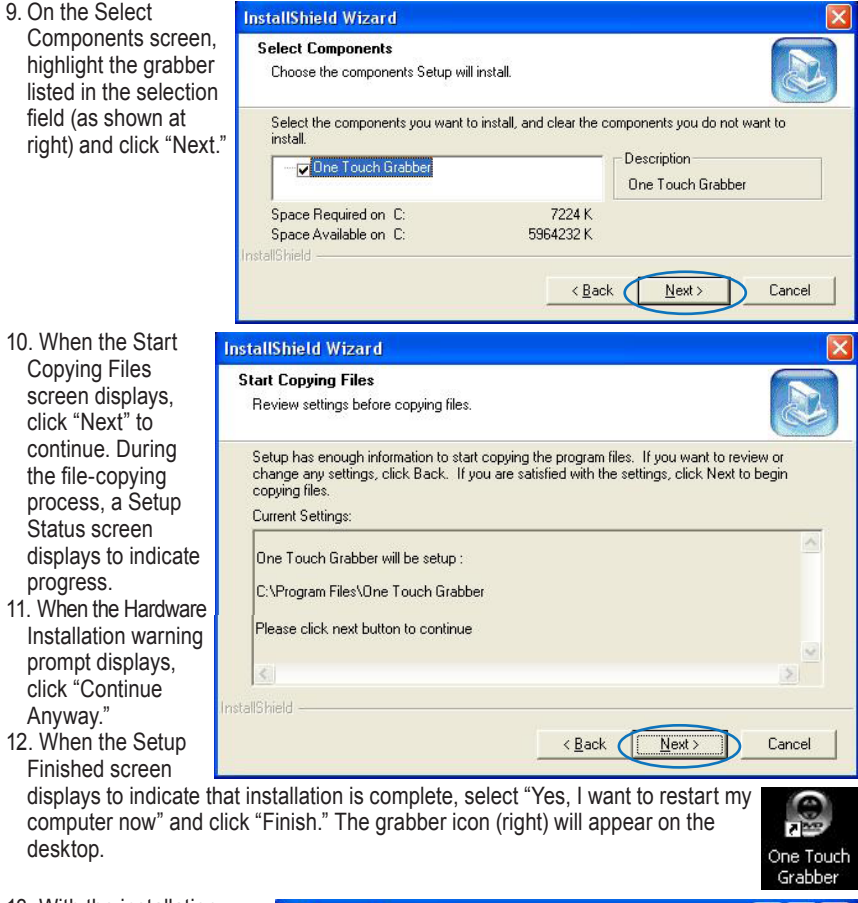

13. With the installation complete, confirm the success of the procedure by going to the control panel and selecting "System," then "System Properties," then "Device Manager." You should see the drivers listed.

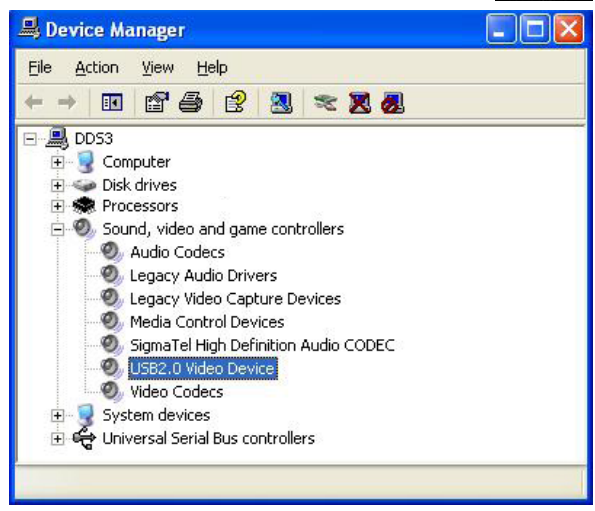

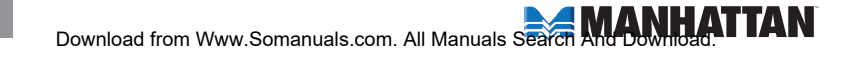

### User Interface

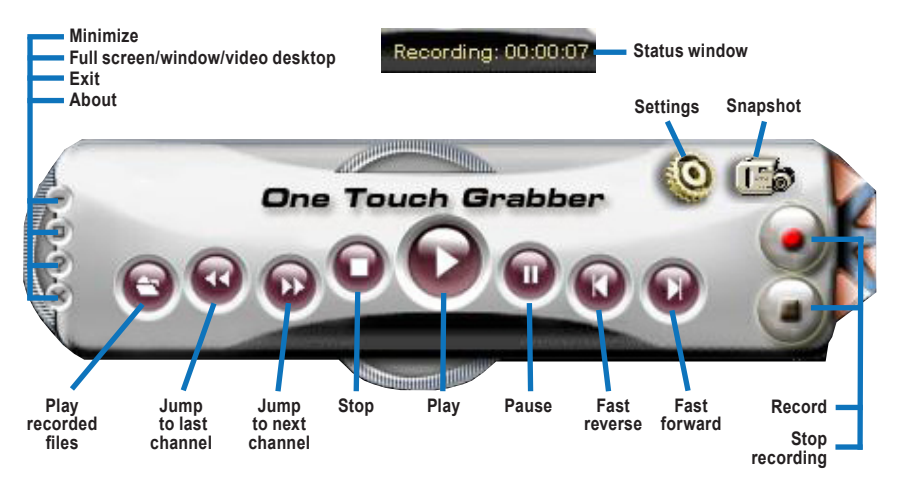

### **Setup**

Click on the Settings button (top right in the image above) to display the Setup screen. Four menu tabs on the Setup screen present the setup options: Video, Capture Button, Snapshot and Record.

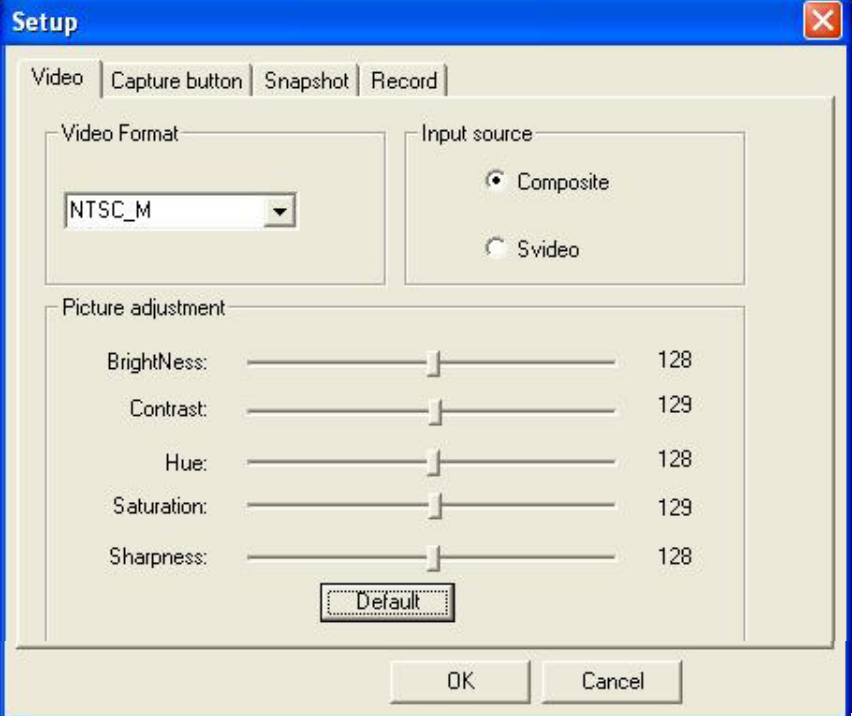

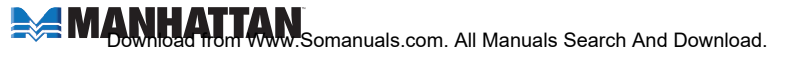

#### **Video**

*Video Format:* Make a selection from the drop-down menu (NTSC or PAL). Normally, the device will automatically select the proper format.

*Input Source:* The default setting is "Composite."

*Picture Adjustment (color):* Slide the controller left or right as desired; click "Default" to return the settings to those shown above.

#### **Capture Button (optional setting)**

*Option:* Select "Snapshot" (to capture a picture) or "Capture video" to capture video files.

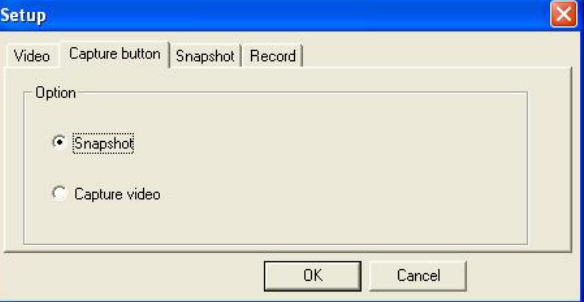

#### **Snapshot (optional setting)**

*Format:* Select "BMP" or "JPG."

*Save folder:* Click "Browse" to change the destination location.

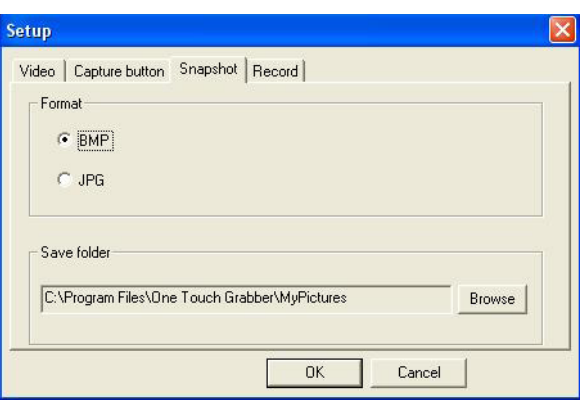

#### **Record**

*Format:* Select from among the eight options listed. The default setting is "VCD." *Save folder:* Click "Browse" to

change the destination location.

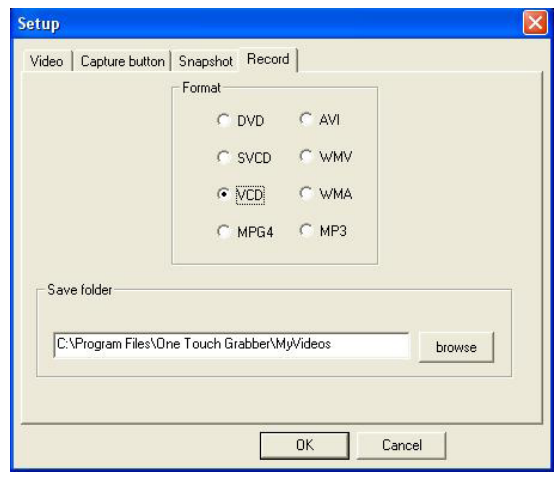

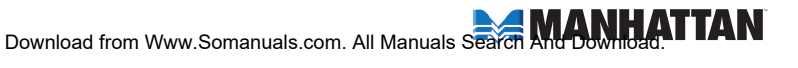

### **Mouse Controls/Menu Options**

Right-click on the mouse to display a quick-reference menu guide.

*Most Top:* Positions the TV window at the top of the screen.

*Full screen:* Enlarges the window to full screen. Double-click on the screen to return to window mode.

*Panel:* Displays/hides the One Touch Grabber interface.

*Video Input:* Select the video source: Video Composite or S-Video. The default is Video Composite.

*Video model:* Change the video format to one of the PAL/NTSC/SECAM options. *Record:* Record TV programming.

*Stop Record:* Stop recording. During Play, this option is unavailable (as indicated by gray display).

*About:* The model version and copyright information.

*Exit:* Exit the application.

### **Record/Playback**

The Hi-Speed USB 2.0 Audio/Video Grabber supports MPEG-1 and MPEG-2 formats to save disk space when recording TV or audio. (See the reference chart at right.)

Clicking the Snapshot icon (see Page 7) while viewing captures the picture and saves it as a .bmp file. Clicking the Play Recorded Files icon (see Page 7) displays the Open screen and the destination

location of previously saved files. To play a recorded file, select it and double-click or select it and click "Open."

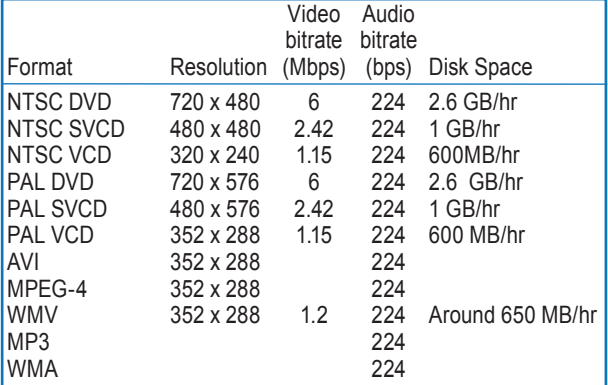

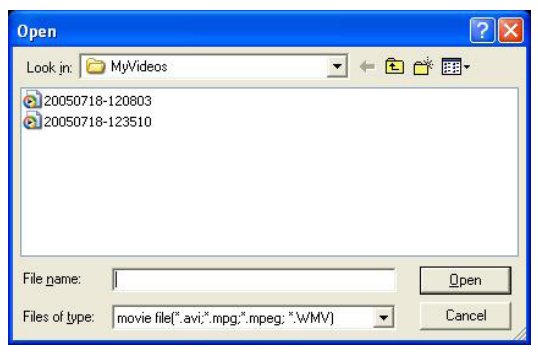

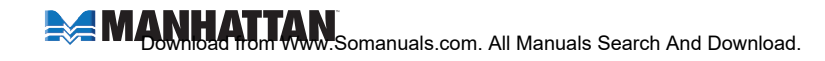

### **SPECIFICATIONS**

#### **Standards and Certifications**

• USB 1.1, USB 2.0, NTSC, PAL, FCC, CE

#### **General**

- Video system: NTSC, PAL, SECAM (automatic detection)
- Motion capture formats: DVD, SVCD, VCD, MPEG1/2/4, AVI, WMV, WMA, MP3
- Still image formats: JPEG, BMP
- Resolution:
	- NTSC, 720 x 480 @ 30 fps
	- PAL, 720 x 576 @ 25 fps
- Inputs: S-video, RCA audio and video
- Chipset: Philips 7113
- Ulead VideoStudio 9 SE software included (full version)
- Windows XP/Vista compatible
- Cables:
	- USB, 1.1 m (44 in.)
	- Audio/video, 7.6 cm (3 in.)
	- RCA extension, 1 m (40 in.)
- 9.5 x 3.1 x 1.3 cm (3.75 x 1.25 x 0.5 in.); 73.7 g (2.6 oz.)

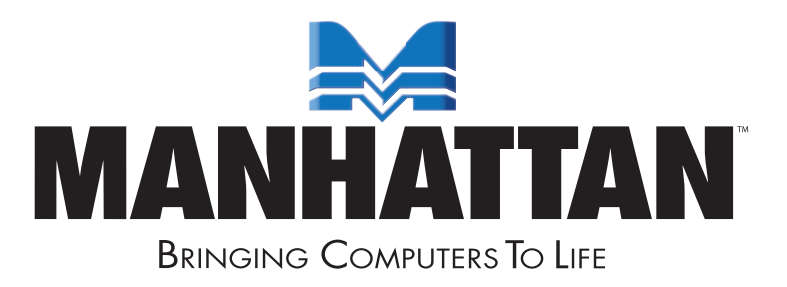

www.manhattan-products.com MANHATTAN® offers a complete line of PC Components, Peripherals, Cables and Accessories. Ask your local computer dealer for more information or visit us online at

Copyright © MANHATTAN All products mentioned are trademarks or registered trademarks of their respective owners.

Free Manuals Download Website [http://myh66.com](http://myh66.com/) [http://usermanuals.us](http://usermanuals.us/) [http://www.somanuals.com](http://www.somanuals.com/) [http://www.4manuals.cc](http://www.4manuals.cc/) [http://www.manual-lib.com](http://www.manual-lib.com/) [http://www.404manual.com](http://www.404manual.com/) [http://www.luxmanual.com](http://www.luxmanual.com/) [http://aubethermostatmanual.com](http://aubethermostatmanual.com/) Golf course search by state [http://golfingnear.com](http://www.golfingnear.com/)

Email search by domain

[http://emailbydomain.com](http://emailbydomain.com/) Auto manuals search

[http://auto.somanuals.com](http://auto.somanuals.com/) TV manuals search

[http://tv.somanuals.com](http://tv.somanuals.com/)